## brother.

# P-touch<br>2430PC<br>2700 軟體安裝手冊 繁體中文版

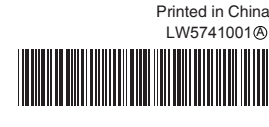

#### **CD-ROM**

- 請勿刮傷 CD-ROM。
- 請勿將 CD-ROM 置於高溫或低溫環境。
- 請勿將重物置於 CD-ROM 上,或在拿取 CD-ROM 時過於用力。
- **•** CD-ROM
- 您可將它安裝在辦公室等場所中的多部 PC。

#### 系統需求

在安裝之前,請檢查您的系統設定是否符合以下需求。

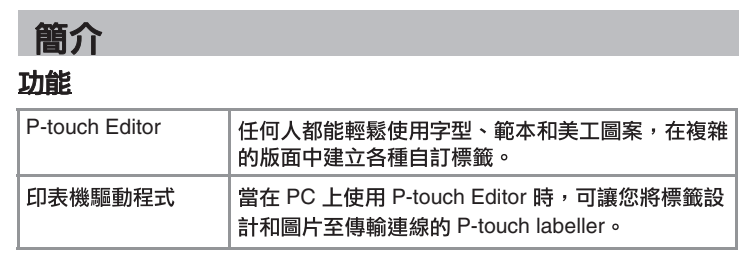

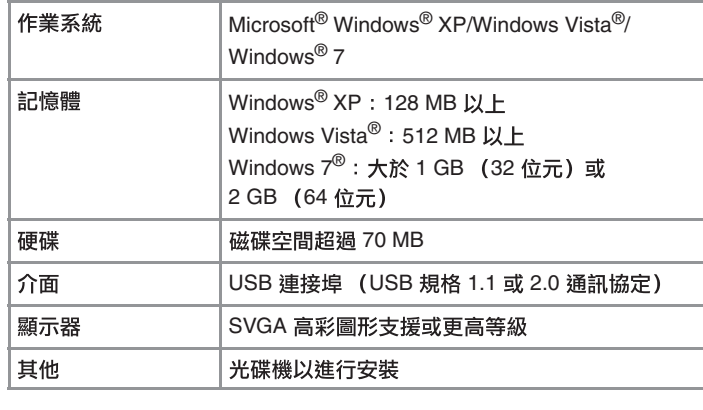

- 9 Microsoft、Windows 和 Windows Vista 是 Microsoft Corporation, USA 的註冊商標。
- 本文件中提及的其他軟體或產品名稱為其個別開發公司的商標或註冊 商標

## 安裝軟體與印表機驅動程式

### 安裝 P-touch Editor 及印表機驅動程式

安裝軟體的程序視電腦作業系統而有所不同。安裝程序可能會變更,恕不另 行通知。

#### **/ • 請等到畫面指示時再將印表機連接至電腦。**

- 安裝程序可能會有所不同,視 PC 上安裝的作業系統而定。這裡以 Windows Vista<sup>®</sup> 為節例。
- 有關軟體的詳細資訊,請參閱 「軟體使用者手冊」 (PDF)。 • 您可在 [ 開始 ] - [ 所有程式 ] - [Brother P-touch] - [ 手冊 ] -[P-touch] - [ 軟體使用者手冊 ] 之下找到本 「軟體使用者手冊」  $(PDF)$

#### **COD-ROM 插入光碟機。**

2 選擇 [Brother P-touch Editor 5.0],然後按一下 [ 移除 (XP)/ 解除安裝 (Windows Vista**®**/Windows**®** 7)]

#### 3 按一下[確定]。

解除安裝作業開始。在軟體從電腦移除後,會出現 [ 維護完成 ] 對話 方塊。

 [ ] (XP)/[ ] (Windows Vista**®**/ Windows**®** 7) P-touch Editor 已解除安裝。

#### 正在解除安裝印表機驅動程式

#### 1 關閉印表機。

**2 ▶ 針對 Windows<sup>®</sup> XP** 按一下 [ 開始 ] 按鈕,移至 [ 印表機和傳真 ] 視窗。 ▶ 針對 Windows Vista<sup>®</sup> 從 [ 控制台 ],移至 [ 硬體和音效 ] 和 [ 印表機 ]。

▶ 針對 Windows<sup>®</sup> 7 按一下(2),移至 [ 裝置和印表機 ]。

No. 如需詳細資訊,請參閲 Windows<sup>®</sup> 説明。

#### **3** ▶ 針對 Windows<sup>®</sup> XP

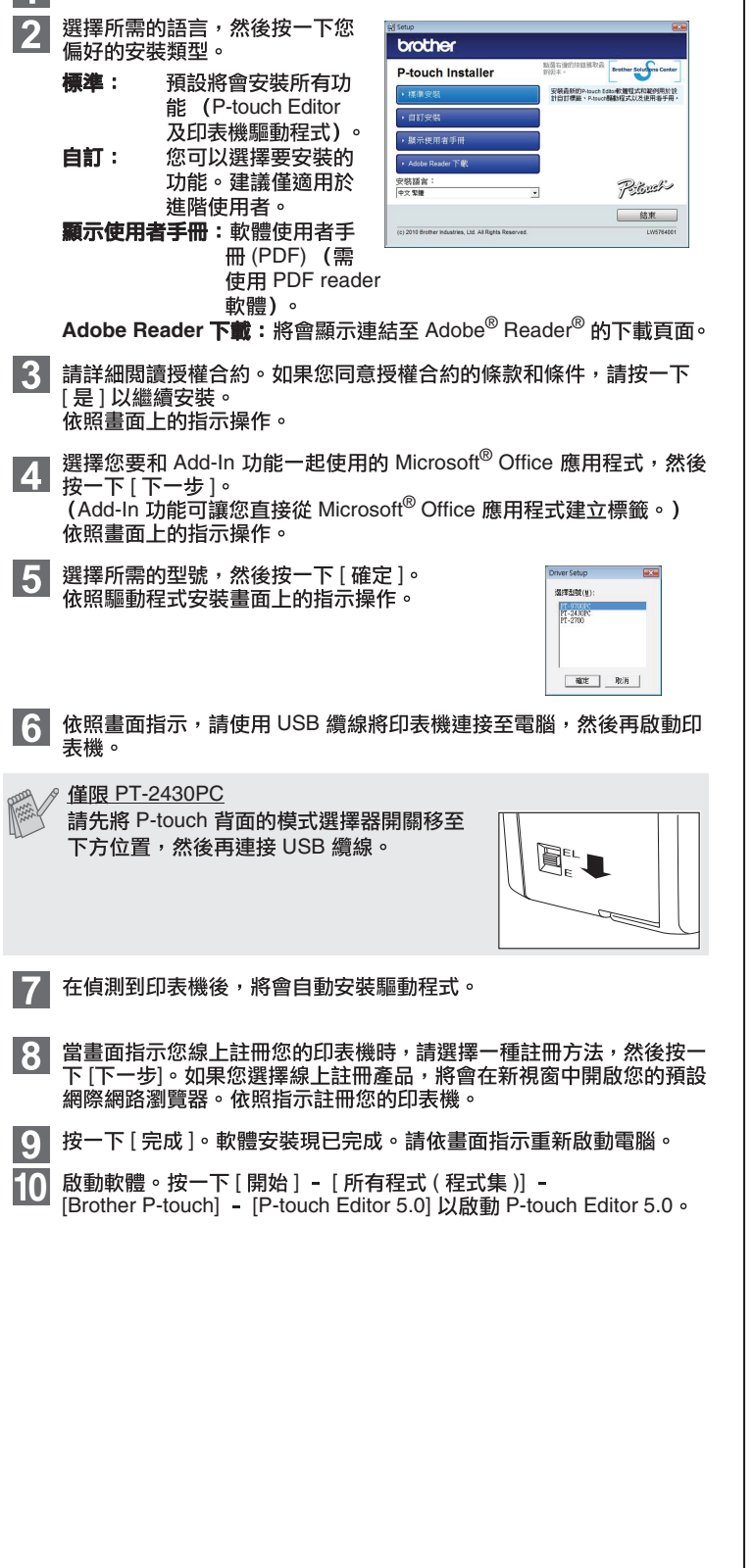

選擇 [Brother PT-XXXX],然後按一下 [ 檔案 ] - [ 刪除 ]。 ▶ 針對 Windows Vista<sup>®</sup>/Windows<sup>®</sup> 7 選擇 [Brother PT-XXXX] , 在圖示上按下滑鼠右鍵 , 然後按一下 [ 刪除 ] (Windows Vista<sup>®</sup>)/[ 移除裝置 ] (Windows<sup>®</sup> 7) 。 ▶ 針對 Windows<sup>®</sup> XP

### 解除安裝軟體與印表機驅動程式

P-touch Editor "PT-XXXX"

#### 解除安裝 P-touch Editor

### **E** ▶ 針對 Windows<sup>®</sup> XP

從 [ 控制台 ], 移至 [ 新增或移除程式 ]。 [ 新增或移除程式 ] 對話方塊出現。 ▶ 針對 Windows Vista<sup>®</sup>/Windows<sup>®</sup> 7 從 [ 控制台 ], 移至 [ 程式集 ] 然後開啟 [ 程式和功能 ]。 [ 解除安裝或變更程式 ] 對話方塊出現。

- 1 在安裝有 P-touch Editor 的磁碟機上,連按兩下 [ 應用程式 ] 資料夾 -[P-touch Editor 5.0] 資料夾 - [ 解除安裝 P-touch] 資料夾 -UninstallPtEditor.command 出現 [ 終端機 ] 視窗,解除安裝作業開始。
- ∥ 執行解除安裝作業需具備管理員權限。
- 如果連按兩下 "UninstallPtEditor.command" 後未出現 [ 終端機 ] UninstallPtEditor.command" 上按滑鼠右鍵 (或按 Control + [ ]

### [ ] [ ]

▶ 針對 Windows Vista<sup>®</sup>

在 [ 印表機 ] 視窗中, 按下滑鼠右鍵然後移至 [ 以系統管理員身分執行 ] -[ 伺服器内容 ...]。 [繼續 ]。如果 [ 使用者帳戶控制 ] [確定]

#### ▶ 針對 Windows<sup>®</sup> 7

[ 裝置和印表機 ] 視窗中選擇 [ 傳真 ] 或 [Microsoft XPS Document Writer],然後按一下選單列中的 [ 列印伺服器内容 ]

### **5 ▶ 針對 Windows<sup>®</sup> XP**

按一下 [ 驅動程式 ] 頁籤,然後選擇 [Brother PT-XXXX]。然後按一<mark>下</mark> [ 移除 ]。

#### ▶ 針對 Windows Vista<sup>®</sup>

按一下 [ 驅動程式 ] 頁籤,然後選擇 [Brother PT-XXXX]。然後按一<mark>下</mark> [移除…]。

#### ▶ 針對 Windows<sup>®</sup> 7

按一下 [ 驅動程式 ] 頁籤,然後按一下 [ 變更驅動程式設定 ]。 ( 如果出現使用者帳戶控制訊息,請輸入密碼,然後按一下 [ 確定 ]) [Brother PT-XXXX],然後按一下 [ 移除 ...] **6 ▶ 針對 Windows<sup>®</sup> XP** 

#### 現在,移至步驟 7。

▶ 針對 Windows Vista<sup>®</sup>/Windows<sup>®</sup> 7 選擇 [ 移除驅動程式與驅動程式套件 ],然後按一下 [ 確定 ]。

### **[7]** 關閉 [ 列印伺服器內容 ] 視窗。<br>[ ] 印表機驅動程式已解除安裝。

針對 Macintosh (僅限 P-touch 2700)

### **如何使用 P-touch Editor 説明**

### **P-touch Editor**

説明中提供如何使用本軟體建立標籤的詳細指示。 以下畫面中的印表機名稱可能與您購買的印表機名稱不同。

#### 從開始按鈕啟動

■ 按一下 [ 開始 ] - [ 所有程式 ] - [Brother P-touch] -P-touch Editor 5.0] .

| 在 [ 新增 / 開啟 ] 對話方塊中, 按一下 [ 説明 — 作法 ]。

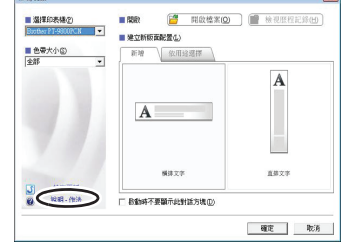

#### 安裝軟體與印表機驅動程式

#### 安裝 P-touch Editor 和印表機驅動程式

安裝軟體的程序視電腦作業系統而有所不同。安裝程序可能會變更,恕不另行 诵知。

......<br>在以下步驟中,請將 "PT-XXXX"視為您的印表機名稱。以下書面中的印表 機名稱可能與您購買的印表機名稱不同。

在未完成 P-touch Editor 5.0 安装之前,請勿將印表機連接至 Macintosh<sup>®</sup>

• 您必須以管理員權限登入才能安裝本軟體。 • 透過電源按鈕來關閉印表機,然後再關閉主電源開關。

以下以 Mac OS® X 10.5.7 為範例。

- 啟動 Macintosh<sup>®</sup>,然後將光碟插入光碟機。連按兩下 "PT\_Series" И. (光碟)圖示。
- 連按兩下 "Mac OS X" 資料夾中的 "Brother PT-XXXX Driver.pkg"。  $|2|$ 驅動程式安裝程式啟動。 依照畫面上的指示操作。
- 安裝完成後會出現如下所示的畫面,按一下 [ 關閉 ]。 **31** 印表機驅動程式即安裝完成。 接著安裝 P-touch Editor 5.0。

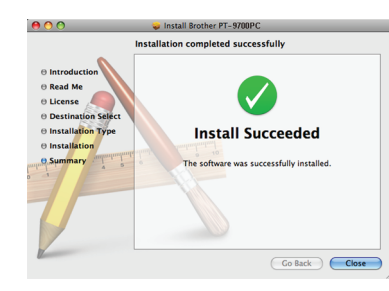

- 連按兩下 "P-touch Editor 5.0 Installer.mpkg"。  $|4|$ P-touch Editor 5.0 安裝程式啟動。 依照畫面上的指示操作。
- 5 安裝完成時會出現 「按一下重新啟動以完成軟體安裝。」的訊息,按<br>一下 [ 重新啟動 ]。 Macintosh<sup>®</sup> 會重新啟動。

軟體安裝現已完成。

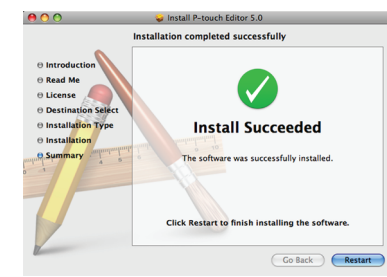

- 重新啟動 Macintosh<sup>®</sup> 後,使用 USB 纜線將印表機連接至 Macintosh<sup>®</sup>, 6 然後再啟動印表機。
- 若經由 USB 集線器將印表機連接至 Macintosh<sup>® ,</sup>可能無法正確偵測到 該裝置。此時,請將印表機直接連接至 Macintosh<sup>®</sup> 上的 USB 連接埠。
- **Mac OS<sup>®</sup> X 10.3.9 10.4.x** 連按兩下安裝有 Mac OS® X 的磁碟機, 然後按一下 [ 應用程式 ] - [ 公 用程式] - [印表機設定公用程式]。

▶ 針對 Mac OS<sup>®</sup> X 10.5.x - 10.6 按一下 [ 套用 ] 選單 - [ 系統偏好設定 ],然後按一下 [ 列印及傳真 ]。

**8** ★針對 Mac OS<sup>®</sup> X 10.3.9 - 10.4.x 按一下 [ 新增 ] 並選擇書面上方的 USB。從清單中選擇 [PT-XXXX],然 後再按一次 [ 新增 ],將印表機新增到 [ 印表機清單 ]。

▶ 針對 Mac OS<sup>®</sup> X 10.5.x - 10.6 從清單中選擇 [Brother PT-XXXX], 然後再按一次 [ 新增  $\mathcal{V}$   $\boxed{ \textbf{+}}$  , 將印表 機新增到 [ 印表機清單 ]/[ 列印及傳真 ]。

[PT-XXXX/Brother PT-XXXX] 已加入後,關閉 [ 印表機清單 ] / [ 列印及傳真 ] 畫面。 您現在可開始使用印表機。

### 解除安裝軟體與印表機驅動程式

P-touch Editor 的解除安裝程序視使用的作業系統而有所不同。 在以下步驟中,請將 "PT-XXXX"視為您的印表機名稱。

#### **解除安装 P-touch Editor**

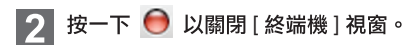

 $3$  從 [應用程式 ] 資料夾中刪除 [P-touch Editor 5.0] 資料夾。

**HHM RF FRACT AND FRACT AND FRACT AS EXAMOR EXAMPLED FRACT EXAMPLED FRACT EXAMPLED FRACT EXAMPLED FRACT EXAMPLED** 横室。

P-touch Editor 已解除安裝。

### 正在解除安裝印表機驅動程式

#### ■ 関閉印表機。

- **2 ▶ 針對 Mac OS<sup>®</sup> X 10.3.9 10.4.x**
- 連按兩下安裝有 Mac OS<sup>®</sup> X 的磁碟機,然後按一下 [ 應用程式 ] -[公用程式] - [印表機設定公用程式]。 出現 [ 印表機清單 ] 視窗。
- ▶ 針對 Mac OS<sup>®</sup> X 10.5.x 10.6
- 按一下 [ 套用 ] 選單 [ 系統偏好設定 ],然後按一下 [ 列印及傳真 ]。
- **3** ► 針對 Mac OS<sup>®</sup> X 10.3.9 10.4.x
	- 選擇 "PT-XXXX", 然後按一下 O。
	- ▶ 針對 Mac OS<sup>®</sup> X 10.5.x 10.6
- 選擇 "Brother PT-XXXX", 然後按一下 -。
- **4. 關閉 [ 印表機清單 ] / [ 列印及傳真 ] 視窗。** 印表機驅動程式已解除安裝。

如何使用 P-touch Editor 説明

### **啟動 P-touch Editor 説明**

下列以 Mac<sup>®</sup> X 10.4.9 為範例。以下畫面中的印表機名稱可能與您的印表機名 稱不同。

#### 從 [ 新增 / 開啟 ] 對話方塊開始

在 [ 新增 / 開啟 ] 對話方塊中,按一下 [ 説明 — 作法 ]。

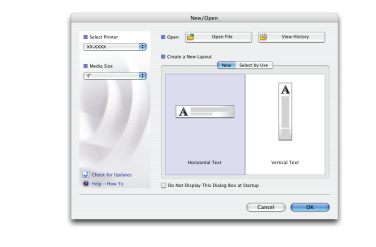

#### **P-touch Editor**

如要啟動 P-touch Editor 説明, 按一下 [ 説明 ] 選單, 然後選擇 [P-touch Editor 説明]。

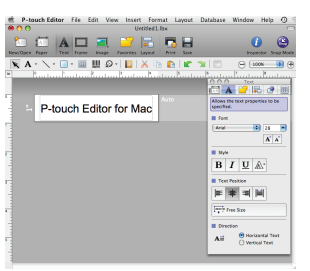